# マイページ操作マニュアル 【マイページアカウントの登録】

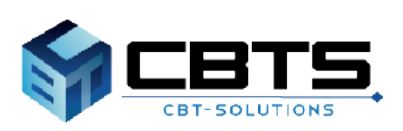

 $-1$  - 2024/02/15 ver.2.0

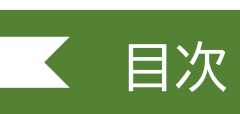

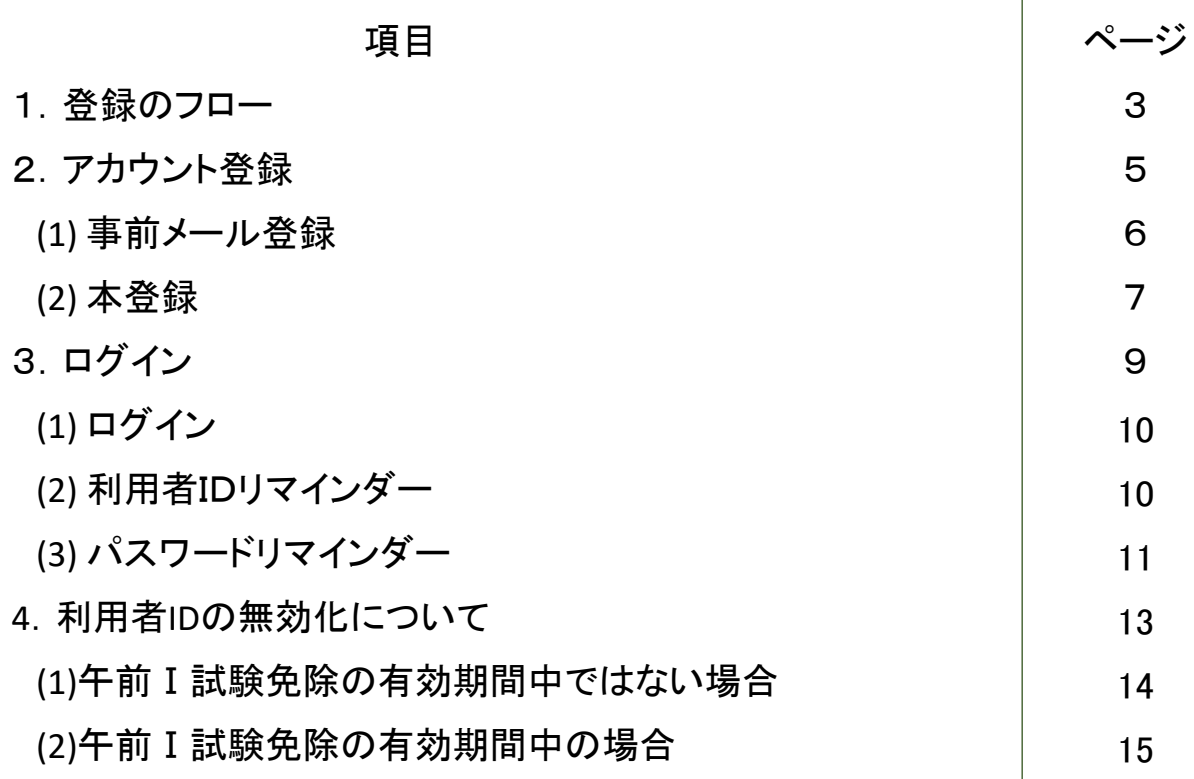

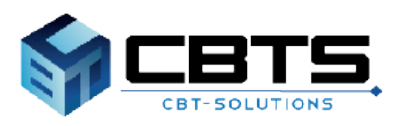

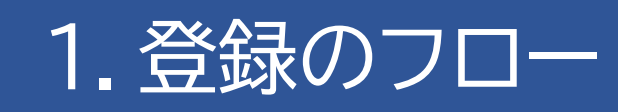

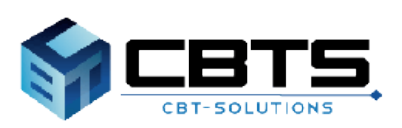

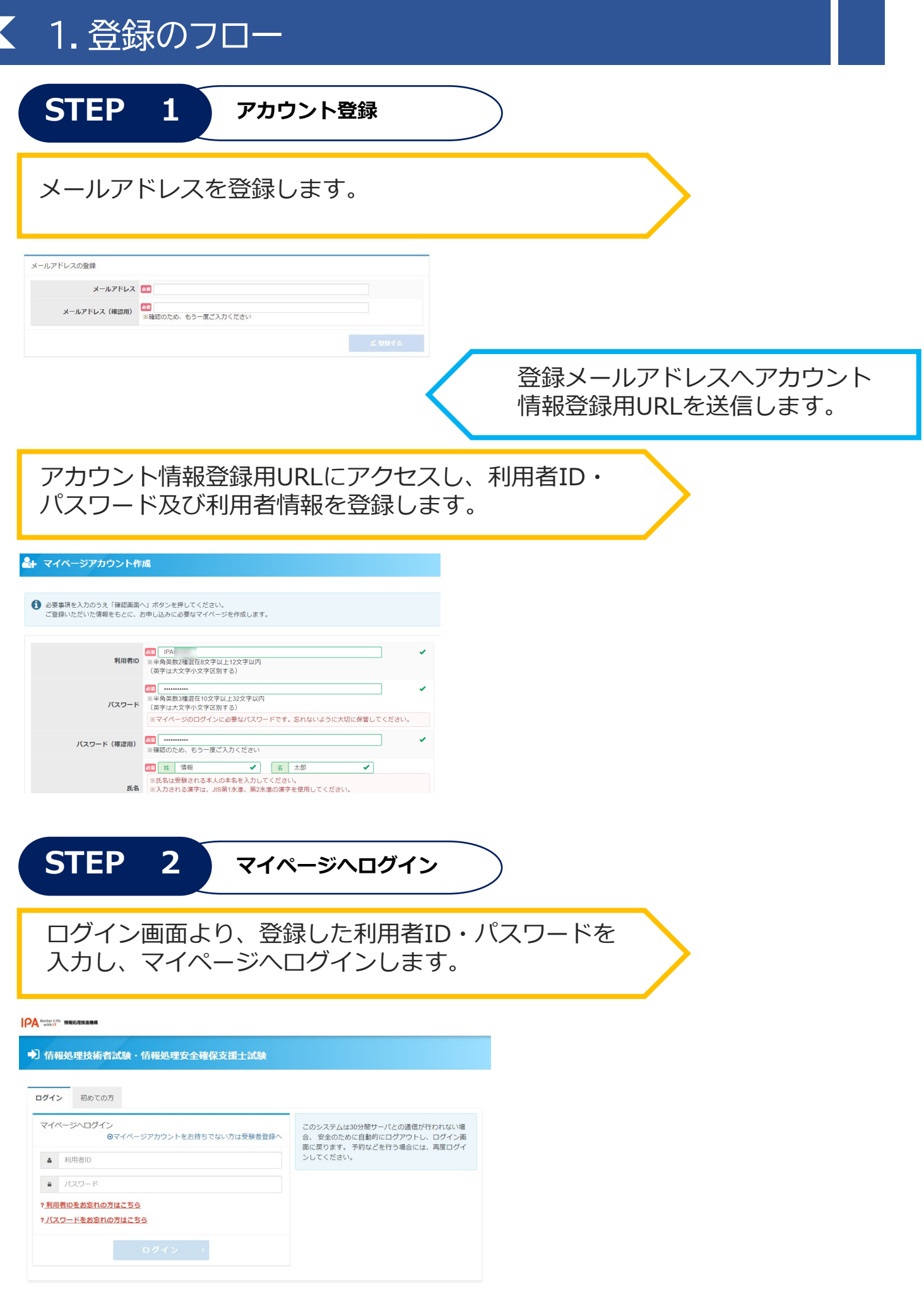

# 2.アカウント登録

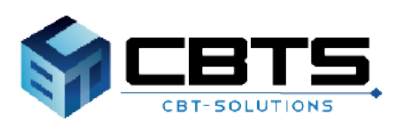

### 2.アカウント登録>事前メール登録

(1) 事前メール登録

※既にアカウントをお持ちの方は、ログイン画面へお進みください。

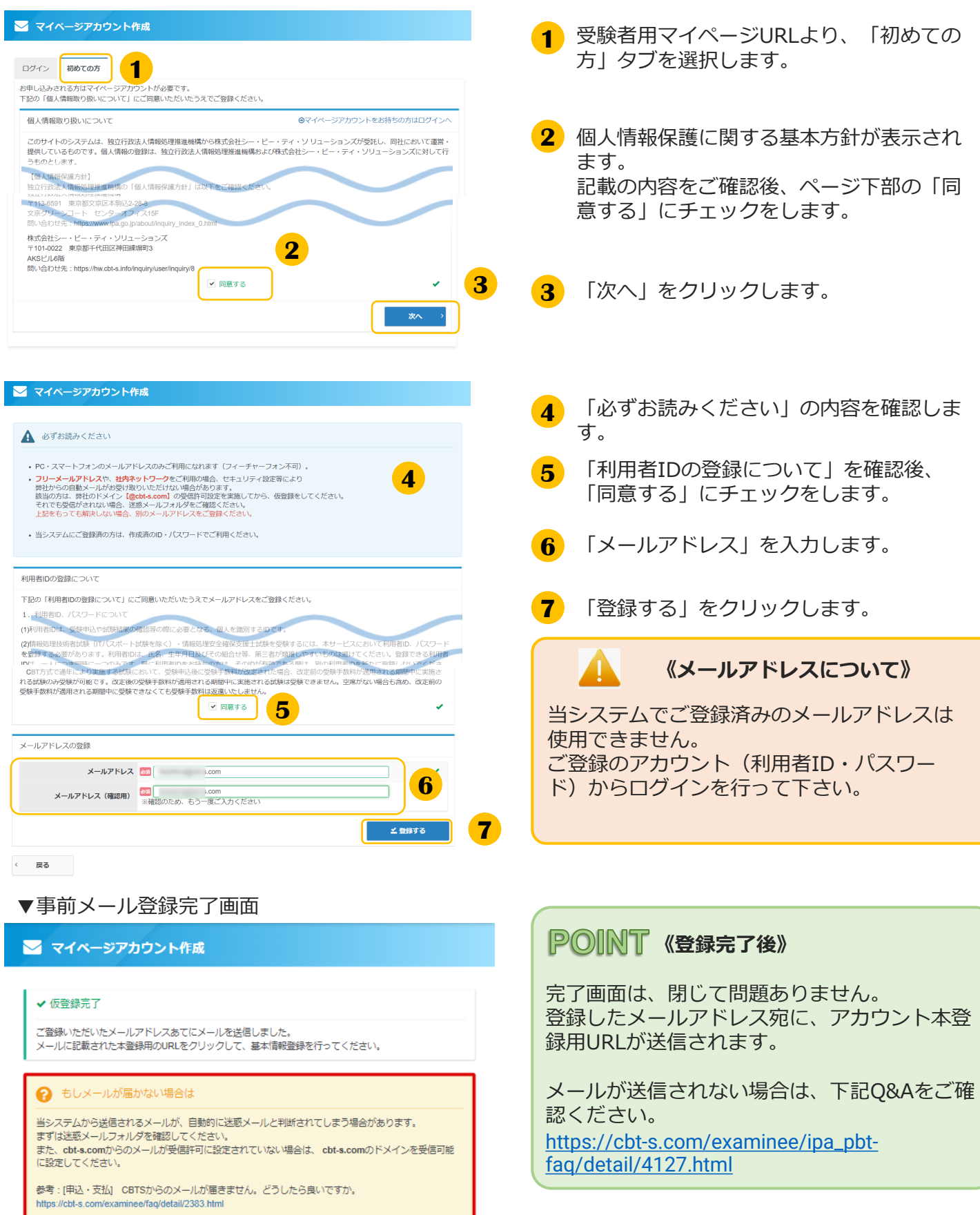

### 2.アカウント登録>本登録

### (2) 本登録

#### 件名【IPA】マイページ登録URLのお知らせ

お申し込みを希望される方へ

マイページ事前登録が完了しました。<br>下記のURLより本登録を完了してください。 https://

このURLはあなた専用のURLです。<br>24時間以内に登録を完了してくださるようにお願いいたします。<br>(24時間以上たつと上記URLへはアクセスできなくなりますので、ご注意ください。)

#### ▲ マイページアカウント作成

● 必要事項を入力のうえ「確認面面へ」ボタンを押してください。<br>ご登録いただいた情報をもとに、お申し込みに必要なマイページを作成します。

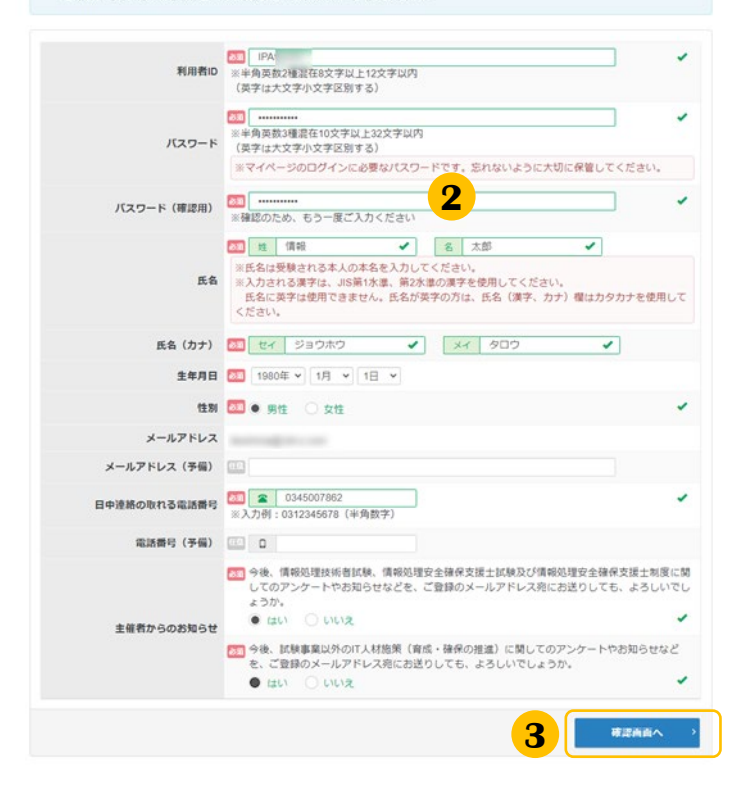

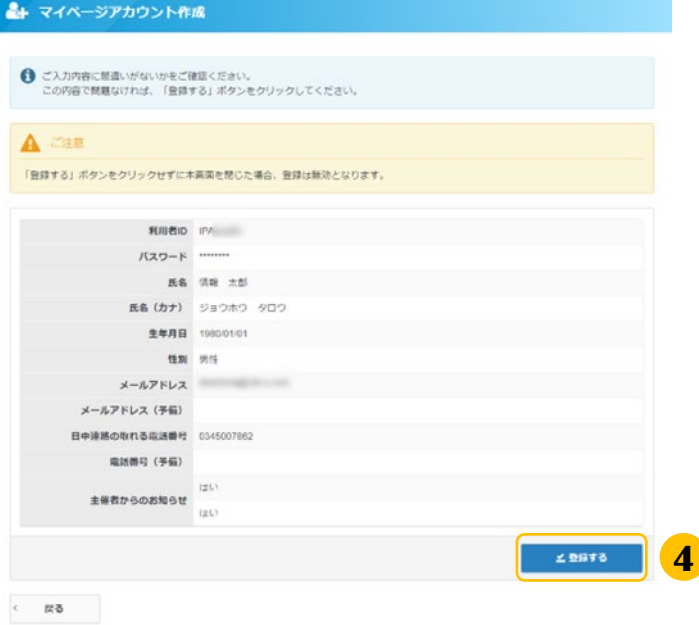

**1** 件名「マイページ登録URLのお知らせ」 メールを確認し、本登録用URLをクリック、 又はコピー・ブラウザに貼り付けを行いま す。

**2** アカウント情報の登録画面が表示されま す。 利用者ID、パスワード、氏名等の必要情 報をご入力ください。 氏名は、本名を登録してください。

#### **POINT 《入力項目について》**

- 必須マーク ( <mark>必須</mark> ) のある項目は必ずご入 力ください。ご入力いただけない場合、次の 画面へ遷移することができません。
- 氏名・氏名(カナ)には、旧漢字や記号等の 入力ができません。 入力できる文字については、「氏名や住所な どの入力可能な文字について.pdf」を参照し てください。
- **3** 「確認画面へ」をクリックします。
- **4** 入力内容の確認画面が表示されます。 登録内容をご確認頂き、「登録する」をク リックします。

#### **《アカウント情報について》**

本登録完了後の氏名・氏名(カナ)生年月日の 変更には、申請が必要となります。 誤りがある場合には、「戻る」ボタンを クリックし、情報の修正を行ってください。 氏名は、本名を登録してください。

**1**

## 2.アカウント登録>本登録

### (2) 本登録(続き)

#### ▼本登録完了画面

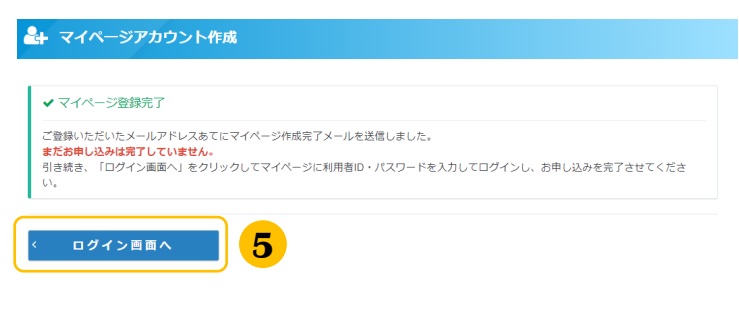

**5** 「ログイン画面へ」をクリックします。

※ログイン画面へ遷移します。

### **POINT 《登録完了後のアカウント管理》**

登録したメールアドレス宛に、「利用者ID」 「ログインURL」が記載されたメールが送信さ れます。 パスワードについては忘れないように大切に保 管してください。

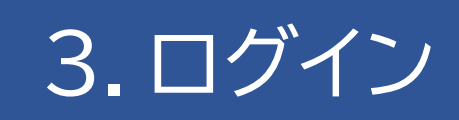

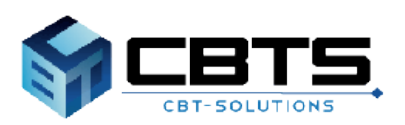

# ■ 3.ログイン

# (1) ログイン

-<br>ご登録いただいたメールアドレスあてにメールを送信しました。

当システムから送信されるメールが、自動的に迷惑メールと判断されてしまう場合があります。<br>まずは迷惑メールフォルダを確認してください。<br>また、**cbt-s.com**からのメールが受信許可に設定されていない場合は、 **cbt-s.com**のドメインを受信可能に設定してください。

→ もしメールが届かない場合は

ログイン画面へ

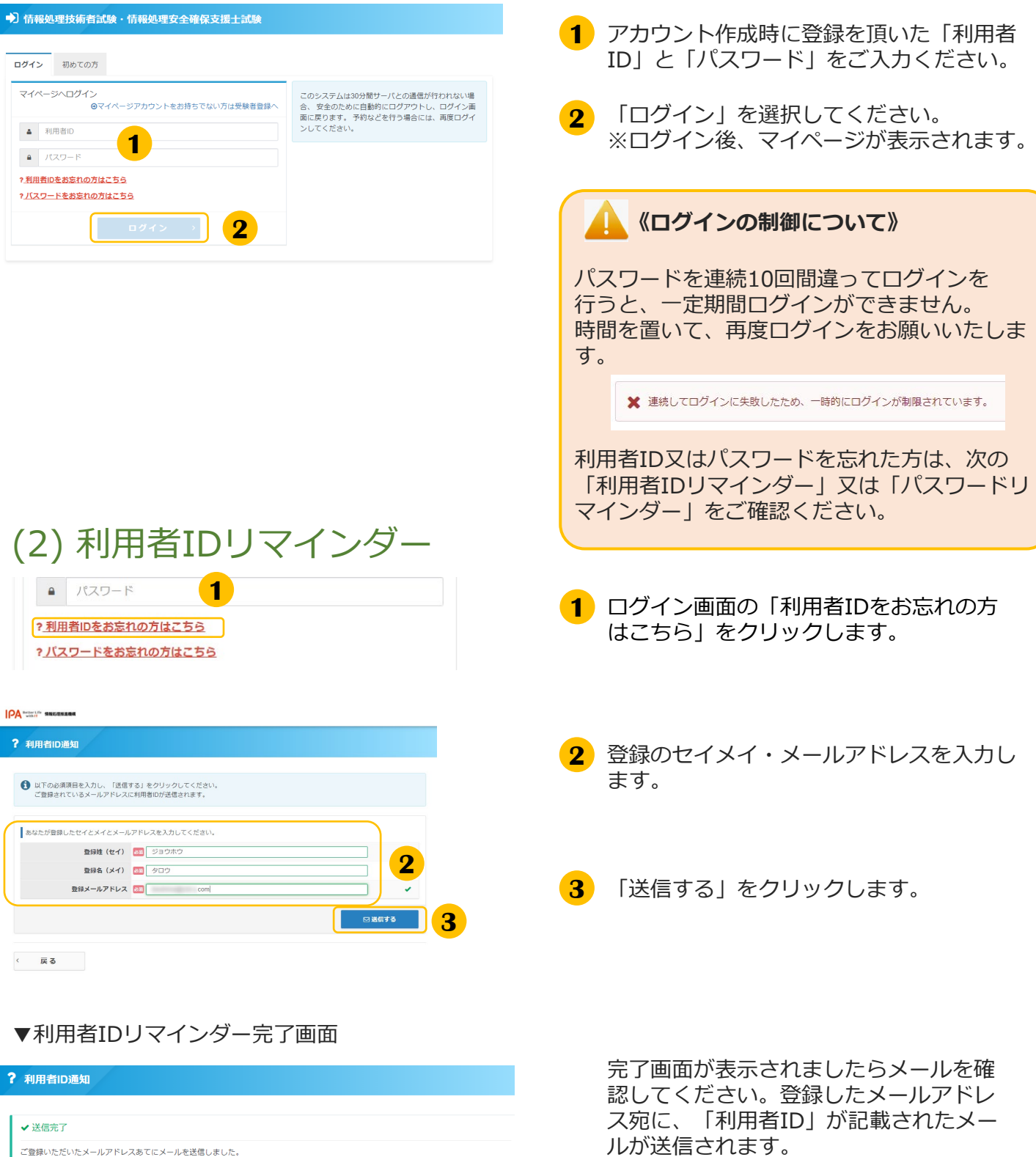

#### 3.ログイン (3) パスワードリマインダー <mark>1</mark>)ロクイン画面の Iバスワードをお忘れの<br>- 方はこちら」をクリックします。  $\left| \right|$  /( $Z$ ワード ?利用者IDをお忘れの方はこちら 2パスワードをお忘れの方はこちら | 1 登録の利用者ID・メールアドレスを入力し **2** △ パスワード再設定 ます。 ● パスワード再設定には新しいパスワードの仮登録が必要です。以下の必須項目を入力し、「確認画面へ」をクリックしてください。<br>- 仮登録完了後、このメールアドレス宛に本登録用のメールをお送りしますので本登録の手続きを行ってください。 **3** 新しいパスワードを入力します。 <br>『登録した利用者IDとメールアドレスを入力してくだ 登録利用者ID 8年 IPA **2** 登録メールアドレス 68 **4** 「確認画面へ」をクリックします。 | 2010 | --------------<br>|※半角英数3種混在10文字以上32文字以内<br>| (英字は大文字小文字区別する) 新しいパスワード **3** 新しいパスワード (確認用) 201 -----------<br>※確認のため、もう一度ご入力ください **4**  $\overline{\phantom{a}}$ 戻る **5** 入力内容の確認画面が表示されます。 ■ パスワード再設定 登録内容をご確認頂き、「登録する」を クリックします。 ▲ 以下の内容に間違いがないか確認してください。確認後、「登録する」をクリックしてください。<br>仮登録完了後、このメールアドレス宛に本登録用のメールをお送りしますので本登録の手続きを行ってください。 あなたが登録した利用者IDとメールアドレスを入力してください。 登録利用者ID IPA 登録メールアドレス 新しいパスワードを入力してください 新しいパスワード \*\*\*\*\*\*\* **5**くりまする < 戻る ▼パスワードリマインダー完了画面 △ パスワード再設定

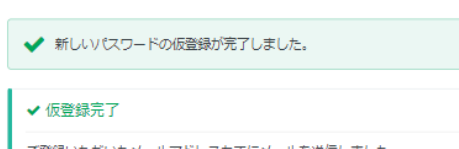

ご登録いただいたメールアドレスあてにメールを送信しました。<br>メールに記載された本登録用のURLをクリックして、新しいパスワードの本登録を行ってください。

#### ? もしメールが届かない場合は

当システムから送信されるメールが、自動的に迷惑メールと判断されてしまう場合があります。<br>まずは迷惑メールフォルダを確認してください。 また、cbt-s.comからのメールが受信許可に設定されていない場合は、 cbt-s.comのドメインを受信可能 に設定してください。

#### ログイン画面へ

「新しいパスワードの仮登録が完了しまし た。」と表示されたら、メールを確認して ください。再設定用のURLが記載された メールが送信されています。

*Subject:* 『**【情報返理技術者試験・情報処理安全確保支援士試験】マイページログインパスワード再設定JRLのお知らせ!**<br>|<br>マイページのログインパスワードを再設定される方へ! 。<br>新しいパスワードの仮登録が完了しました。。<br>下記のURLより本登録を行ってください。。 !<br>L<mark>IPL:https://itsp.idenspot.pr/sec/cublic/activate/2ed8781fab49f4ac51d78d8dac8dbf13/+</mark><br>最大元元:用移民:2022年12月24日 1844085分よく - ^ のKN\_はあなた専用のNN です。<br>設定完了服務内に登録を完了しかだきますようお願いいたします。↓<br>- 低定定了期限を通ぎるとこのページにアクセスできなくなり、再度設定手続きが必要になりますのでご注意ください》↓ 

# ● 3.ログイン

## (3) パスワードリマインダー(続き)

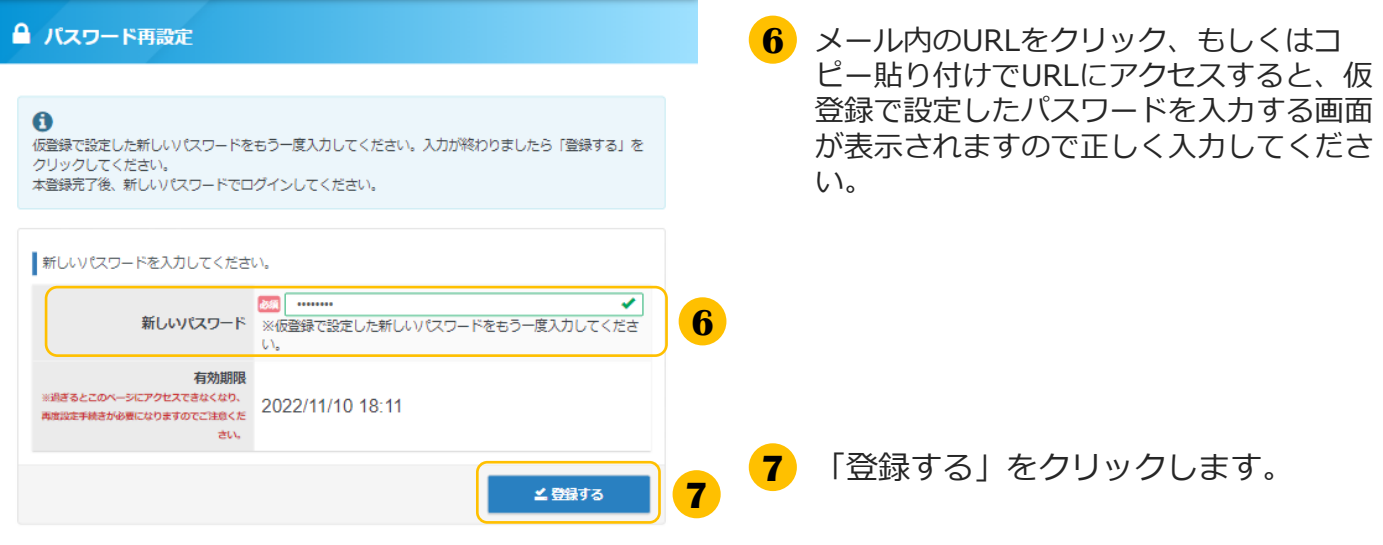

#### ▼パスワード再設定完了画面

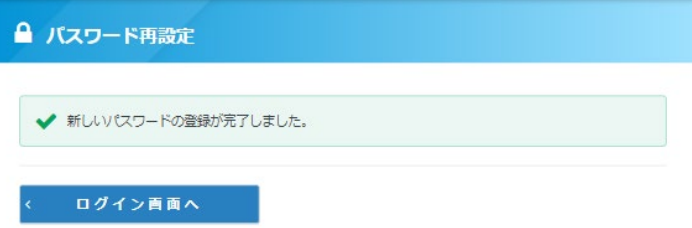

「新しいパスワードの登録が完了しまし た。」と表示されましたら完了です。 ログイン画面からログインしてください。

# 4.利用者IDの無効化について

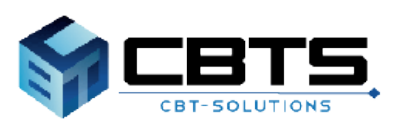

### 4.利用者IDの無効化について

### **《利用者IDの無効化について》**

登録した利用者IDは、削除することはできません。 最後に本サービスにログインした日から1年経過すると無効になります(ただし、1年経過後も、午前Ⅰ 試験免除の有効期間中は無効になりません)。

利用者IDが無効になると受験履歴などのデータが削除され、再登録しても当該データは復元できません。 その後に新たに試験を受験する場合は、利用者IDを再度登録してください。(登録方法は6~8ページを ご参照ください。)

**《利用者IDが無効となる時期と、午前Ⅰ試験免除の有効期間について》**

最後に本サービスにログインした日から1年経過後も、令和5年度春期試験以降に、情報処理技術者試験の 高度試験、情報処理安全確保支援士試験の一部(午前Ⅰ試験)免除対象となる、次の条件1~3のいずれか を満たしていた場合、午前Ⅰ試験免除の有効期間(2年間)中は、利用者IDは無効になりません。

条件1:応用情報技術者試験(AP)に合格

条件2:情報処理技術者試験の高度試験、情報処理安全確保支援士試験のいずれかに合格

条件3:いずれかの情報処理技術者試験の高度試験、又は情報処理安全確保支援士試験の午前Ⅰ試験で 基準点以上の成績をとる

本ページでは最終ログインが2024年1月16日の場合を例として、利用者IDが無効となる時期について説 明します。

### ▼利用者IDが無効となる時期

### (1)午前Ⅰ試験免除の有効期間中ではない場合

最後に本サービスにログインした日から1年経過すると、利用者IDは無効になります。

### **▼2024年1月16日**

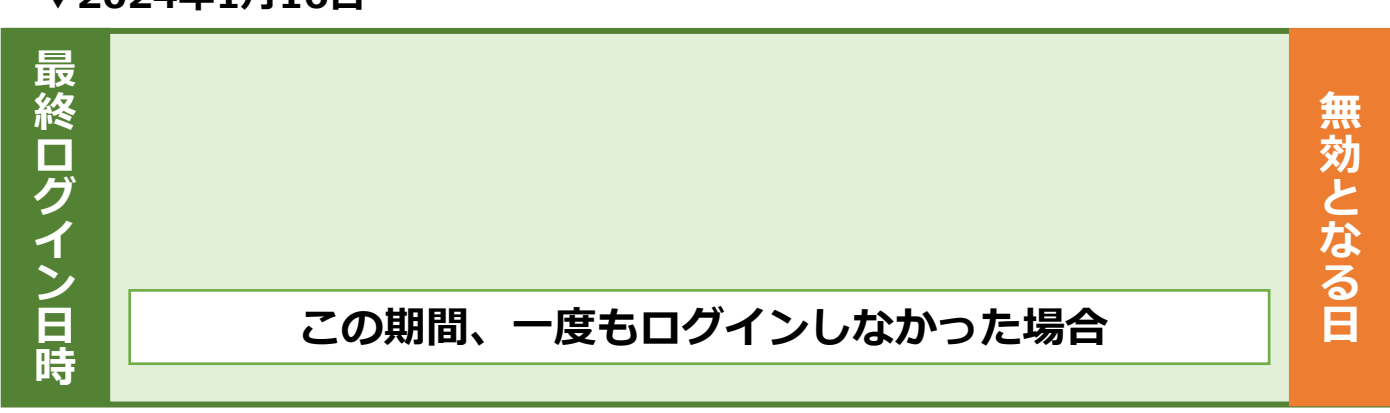

### **2025年1月16日▲**

※うるう日(2月29日)が最終ログイン日時の場合、利用者IDが無効となるのは翌年の2月28日 となります。

### 4.利用者IDの無効化について

### (2)午前Ⅰ試験免除の有効期間中の場合

最後に本サービスにログインした日から1年経過後であっても、高度試験、情報処理安全確保支援 士試験の午前Ⅰ試験免除の有効期間(2年間)中は、利用者IDは無効になりません。 利用者IDが無効となるのは、最後に本サービスにログインした日から1年経過以降、午前Ⅰ試験免 除の有効期間最終日の翌日となります。

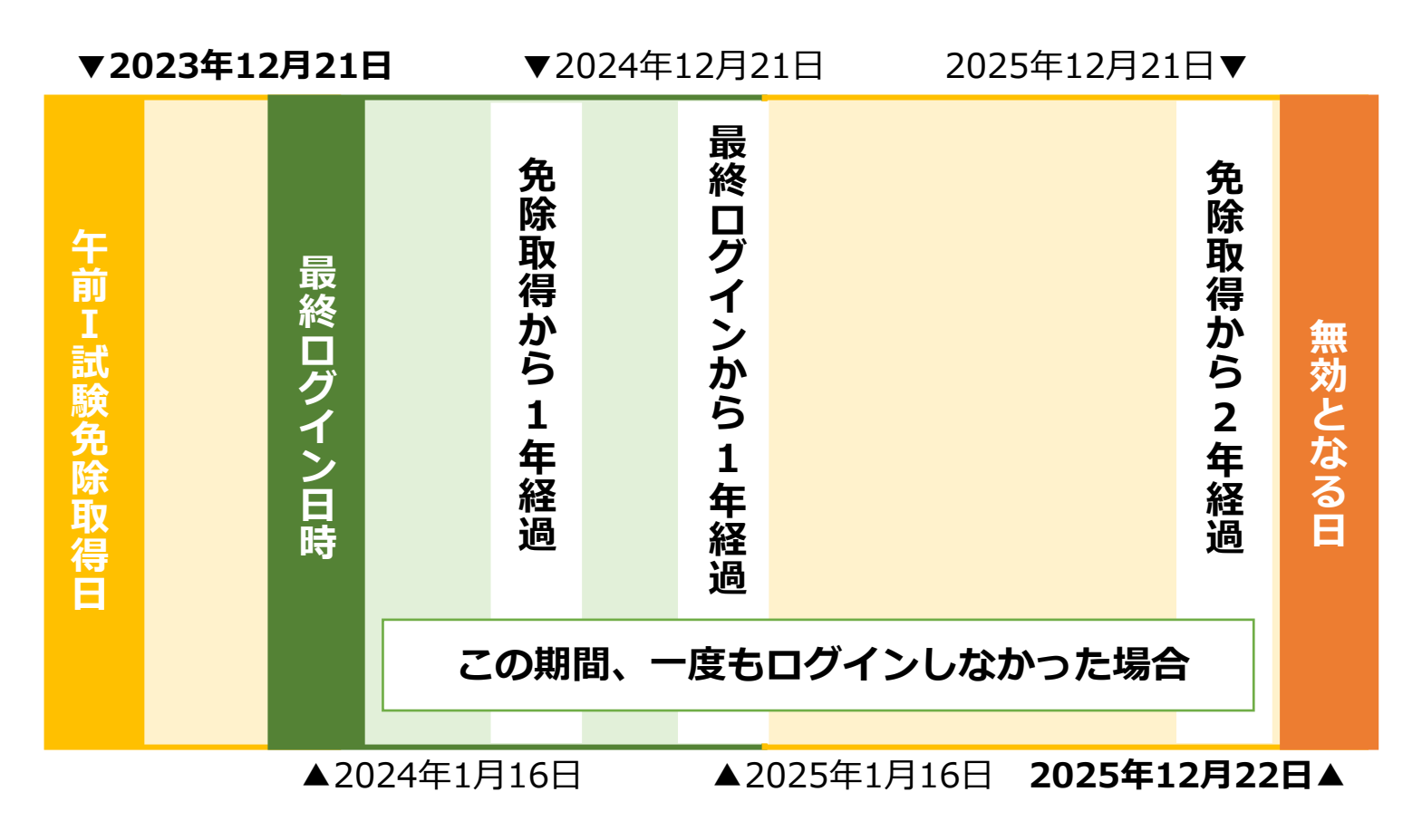

**■ インターネットによる試験申請方法についてのお問合せ ■ 株式会社CBT-Solutions 受験サポートセンター サポート時間:8:30~17:30 ※年末年始を除く TEL:03-4500-7862 お問い合わせフォーム:https://hw.cbt-s.info/inquiry/user/inquiry/8**